# **E** Office<br>Specialist The Microsoft Office Experts

# WORK ORDER

### Excel Specialist Project #: E-13

Customer Name: Lawn Enforcement

Assigned to: You, the MS Excel Specialist

Project Title: Most Popular Services

Date: (current date, 20xx)

**Note:** Prior to beginning this project, review the Company Overview provided on page 18

#### Project Description

The management at Lawn Enforcement is preparing for an annual planning session. One of the things they want to review is whether they have the best mix of services to maximize profits. They want to identify which services are the most popular and how popular they are relative to one another. They want to see this information displayed visually in a pie chart.

#### Your Job

186

As the Microsoft Excel Specialist, you will create a spreadsheet that lists Lawn Enforcement's most popular services. You will then use the spreadsheet data to create a pie chart. Enhance the pie chart by changing colors and fonts.

#### Tips and Strategies

- 1. Read all of the instructions before proceeding with the project.
- 2. Microsoft Excel has built-in tools to generate great-looking charts and graphs, and you have the ability to choose your own color palette, font styles, and sizes for them.

#### **Instructions to the MS Excel Specialist**

- 1. Using Microsoft Excel, create a new blank workbook.
- 2. Save the document as **Project E-13 Most Popular Services** in the "Excel Projects" folder within the "Lawn Enforcement Projects" folder.
- 3. Key the data into the spreadsheet as it appears in **Spreadsheet E-13.1.** Unless otherwise noted, the font should be set to Arial 10 point.
- 4. Change the font size of cell Al to 16 point.
- 5. Format cells  $A1 B3$  as bold.
- 6. Format the width of column A to 26.
- 7. Format the width of column B to 20.
- 8. Create a 2D pie chart using the data in cells A4 B9.
- 9. Format the style of the chart as follows:
	- a. Enter the chart title as "Most Popular Lawn Care Services" above the chart.
	- b. Display the legend to the right of the pie chart.
	- c. Show no data labels.
	- d. Save the chart as a new sheet. Name the new sheet **Project E-13 Pie Chart.**
- 10. Format the Chart Area with a background fill color of light orange.
- 11. Format the colors of each piece of the pie chart as follows:
	- a. Lawn Care: light blue

 $\overline{(}$ 

ï

- b. Tree and Shrub Care: orange
- c. Pest Control: blue
- d. Weed Control: green
- e. Lawn Maintenance: red
- f. Power Seeding: yellow
- 12. Format the chart's legend background color to olive green and change the font size to 16.
- 13. Format the chart's title to blue and change the font size to 24 point and bold.
- 14. When formatted, your chart should look similar to the one shown in **Pie Chart E-13.2.**

## **Instructions to the MS Excel Specialist (Continued)**

- 15. Carefully proofread your work for accuracy.
- 16. Resave the file.
- 17. Set the Print Area to include all cells containing data in the spreadsheet.
- 18. Use Print Preview and adjust the Page Setup so that the spreadsheet fits on one page.
- 19. Print a copy of the spreadsheet and the pie chart if required by your instructor.

#### **Spreadsheet E-13.1**

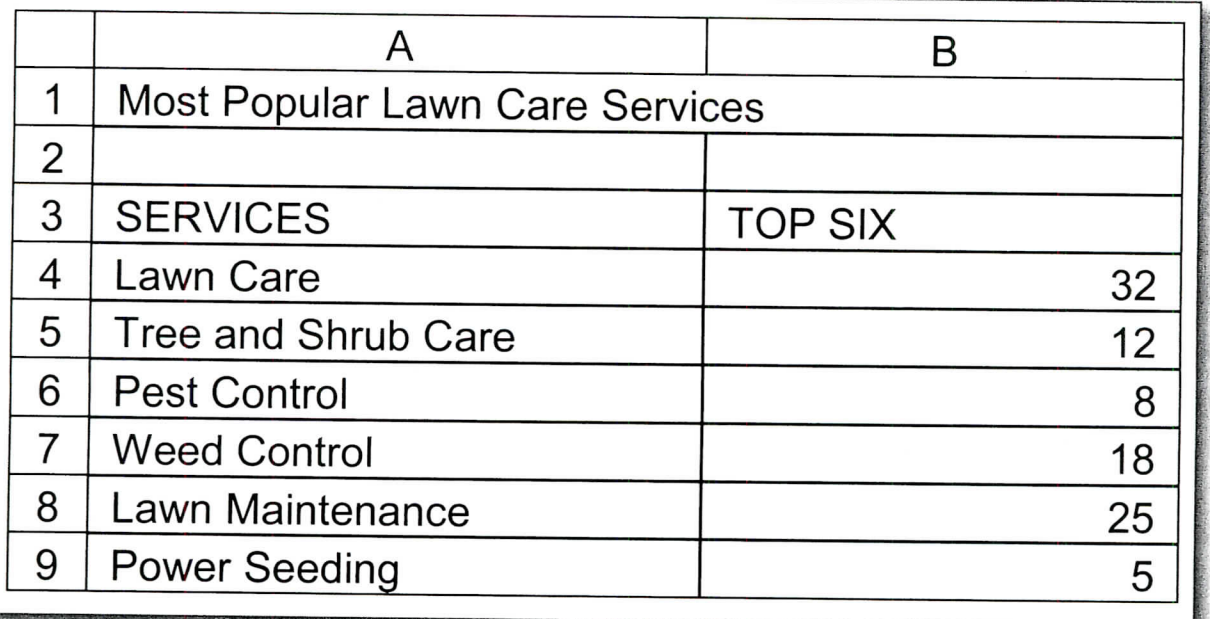

Lawn Enforcement · Project E-13 · Most Popular Services

**Pie Chart E-13.2** 

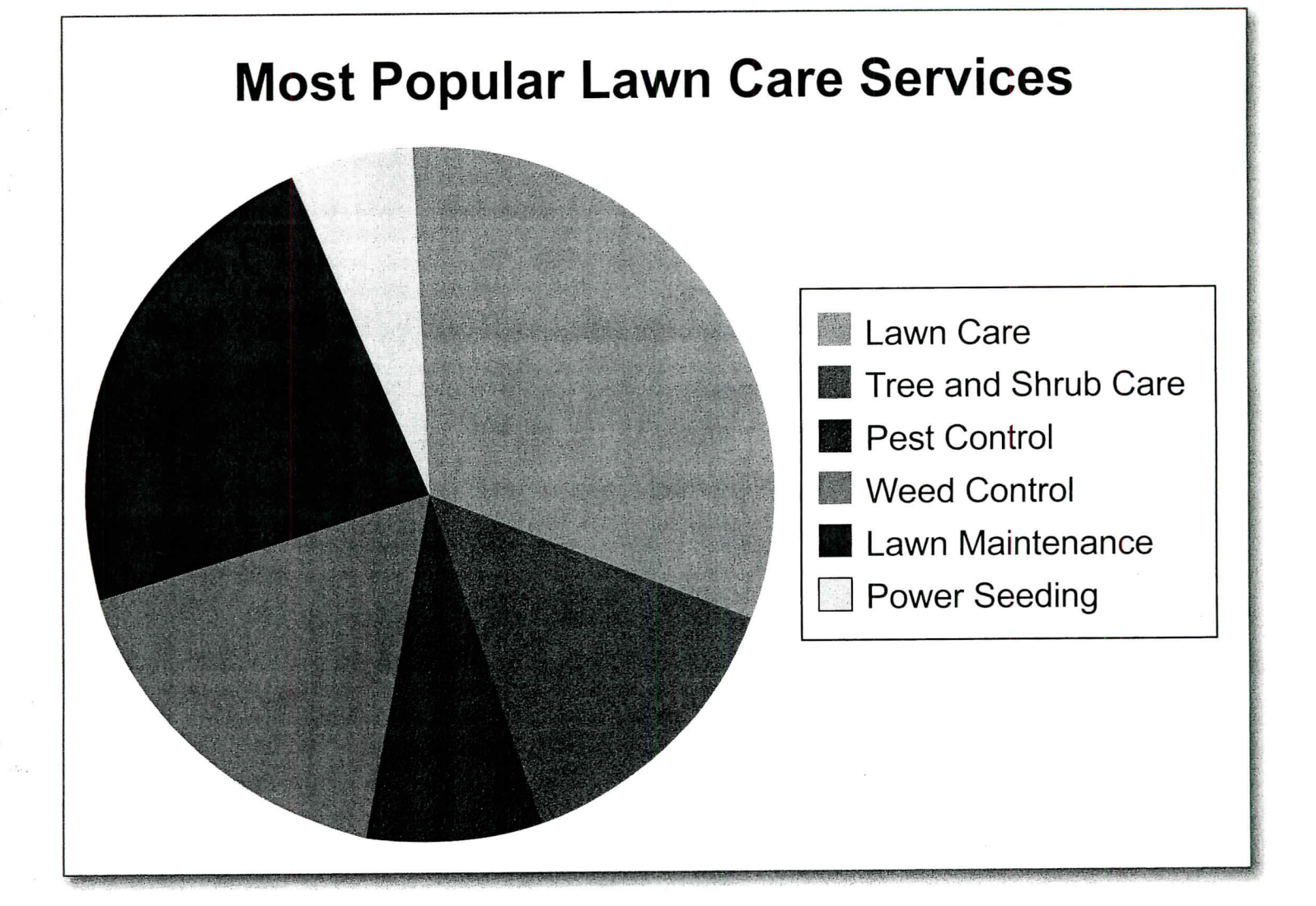